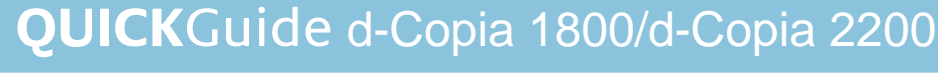

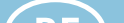

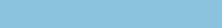

**Optionale** 

 $\bigcirc$  (1)  $\cong$   $\cong$ 

 $\bigcup_{i=1}^n\frac{1}{2}\left(\frac{1}{2}\right)^{i}$   $\bigcup_{i=1}^n\frac{1}{2}\left(\frac{1}{2}\right)^{i}$   $\bigcup_{i=1}^n\frac{1}{2}\left(\frac{1}{2}\right)^{i}$ 

 $\left(3\frac{1}{2}\right)$   $\left| \frac{1}{2}\right|$   $\left| \frac{1}{2}\right|$   $\left| \frac{1}{2}\right|$   $\left| \frac{1}{2}\right|$   $\left| \frac{1}{2}\right|$ 

# **Papierstau**

# **Bedienfeld**

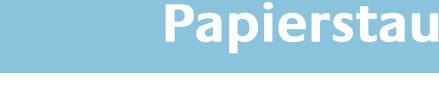

# **Kopieren**

Mehr Informationen im Anwenderhandbuch der beigepackten CD-ROM.

# ➊ Die Kassette herausziehen. ➋ Hat sich in der Kassette ein Blatt

gestaut, dieses vorsichtig entfernen, ohne es zu zerreißen.

HINWEIS Ist das Blatt zerrissen, unbedingt darauf achten, dass alle Papierstücke aus der Kassette entfernt werden.

➌ Die Kassette wieder ganz einschieben.

HINWEIS Prüfen, ob das Papier in der Kassette ordnungsgemäß zwischen den Papierführungen liegt. Das Papier gegebenenfalls erneut einlegen.

## **Optionale** Papierkassetten (J12 bis 16, J22 bis 24)

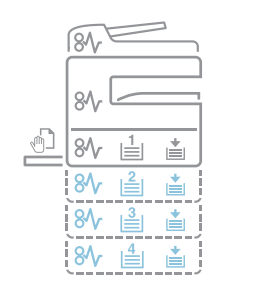

### Papierkassette 1 (J11, J21)

**DE** 

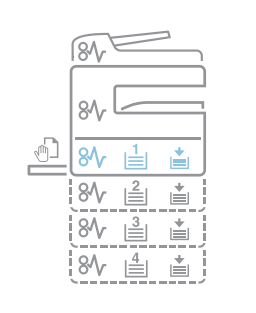

➊ Die linke Abdeckung der betreffenden Kassette öffnen. ➋ Hat sich in der Kassette ein Blatt

gestaut, dieses vorsichtig entfernen, ohne es zu zerreißen.

HINWEIS Ist das Blatt zerrissen, unbedingt darauf achten, dass alle Papierstücke aus der Kassette entfernt werden.

❸ Die linke Abdeckung der Kassette wieder schließen.

➍ Die Kassette herausziehen.

➎ Hat sich in der Kassette ein Blatt gestaut, dieses vorsichtig entfernen, ohne es zu zerreißen.

➏ Die Kassette vorsichtig wieder ganz einschieben.

**O** Befinden sich noch Vorlagen in der Vorlagenablage, diese entfernen.

➊ Ist Papier am Ausgabebereich zu sehen, dieses herausziehen.

➋ Griff der linken Abdeckung anheben und Abdeckung öffnen.

➌ Gestautes Papier entfernen.

HINWEIS Reißt Papier während der Staubeseitigung, sämtliche Papierteile aus dem Geräteinnenraum entfernen. ➍ Linke Abdeckung schließen.

## Papierausgabebereich (J50)

➊ In die Griffe der linken Abdeckung fassen, um die linke Abdeckung anzuheben und zu öffnen.

VORSICHT Der Fixierbereich im Inneren des Kopierers ist sehr heiß. Diese Teile äußerst vorsichtig handhaben, um Verbrennungen zu vermeiden.

➋ Gestautes Papier vorsichtig herausziehen, um es nicht zu zerreißen.

➌ Wenn die (optionale) Duplexeinheit installiert ist, diese anheben und das gestaute Papier entfernen.

HINWEIS Ist das Blatt zerrissen, unbedingt darauf achten, dass alle Papierstücke aus der Kassette entfernt werden.

➍ Die linke Abdeckung schließen.

### Linke Abdeckung (J20 bis 50, J52 bis 57, J60, J61)

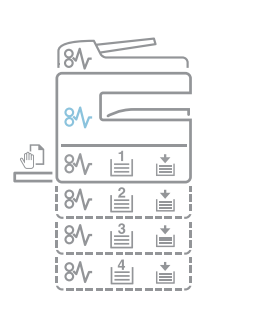

➊ Sämtliches Papier aus der Universalzufuhr nehmen.

➋ Prüfen, ob die Papierstau-Anzeige erloschen ist. Ist dies der Fall, das Papier wieder in die Universalzufuhr einlegen.

Universalzufuhr

(J10)

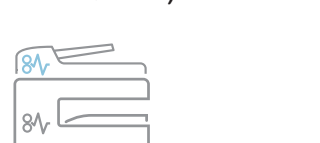

➋ Die linke Abdeckung des Vorlageneinzugs öffnen.

➌ Hat sich im Inneren des Vorlageneinzugs eine Vorlage gestaut, diese vorsichtig entfernen, ohne sie zu zerreißen.

➍ Die Einzugseinheit (A) anheben.

Drücken Sie ↓ oder ↑. Mehrmaliges Drücken der Pfeiltasten ändert den Prozentwert des Zooms. Die Prozentzahl kann auch über die ZIFFERNTASTEN direkt eingegeben werden. Bestätigen Sie mit OK. Drücken Sie die START Taste.

➎ Hat sich im Inneren des Vorlageneinzugs eine Vorlage gestaut, diese vorsichtig entfernen, ohne sie zu zerreißen.

➏ Zur Entnahme der gestauten Vorlage das Rad wie in der Abbildung gezeigt drehen.

➐ Die linke Abdeckung wieder ordnungsgemäß schließen. Die gestaute Vorlage zu den zuvor aus der Vorlagenablage genommenen Vorlagen legen und den Kopiervorgang fortsetzen.

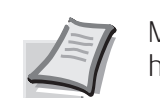

Automatischer

Vorlageneinzug (J70-75, J78)

1 Start Taste/Anzeige 2 Stopp/Löschen Tast 3 Zurücksetzen Taste 4 Energiespar Taste 5 Zifferntasten 6 Unterbrechung Taste 7 Abmelden Taste 8 V⊤aste 9 1 Taste 10 OK Taste 11 Auto%100% Taste 12 Papierzufuhr-Anzeige 13 Papierauswahl Taste 14 Papiervorrat-Anzeige 15 Papierstau-Anzeige 16 Universalzufuhr-Anzeige 17 Kopienanzahl/Zoom-Anzeige 18 Meldungs-Anzeige 19 Originalformat Taste

- 20 EcoPrint Taste 21 Auto.Helligkeit Taste 22 Helligkeit Tasten/Anzeige 23 Warnung-Anzeige 24 Fehler-Anzeige 25 Tonermangel-Anzeige 26 Wartungs-Anzeige 27 Bildqualität Taste 28 Drucker Taste/Anzeige 29 2-seitig/Buchoriginal Taste 30 Ungleich große Originale Taste 31 Kombinieren Taste 32 Trennen Taste 33 Programm-Tasten 34 Randlöschen Taste 35 Medientyp Taste 36 Gruppieren Taste
- 37 Rand Taste

⑤

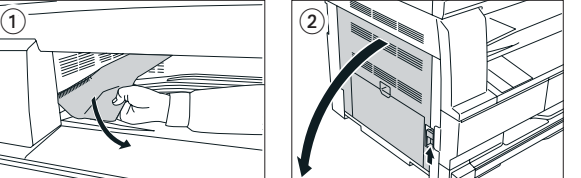

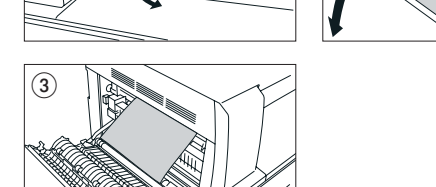

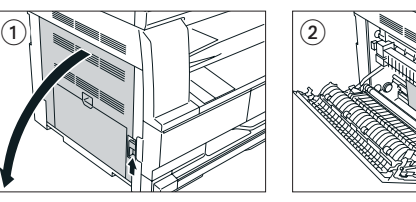

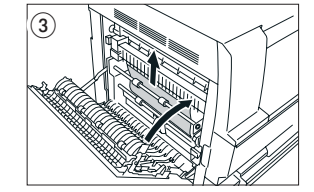

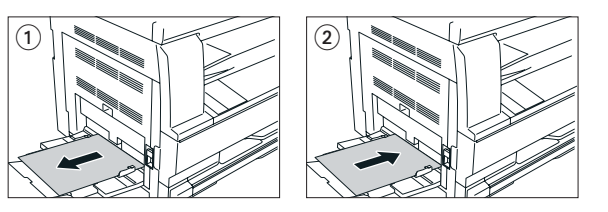

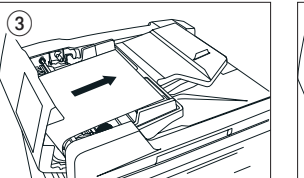

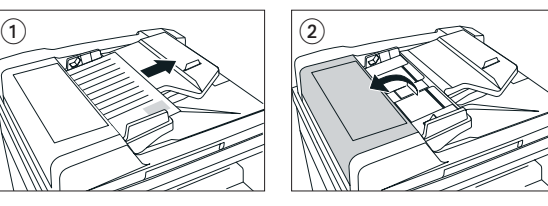

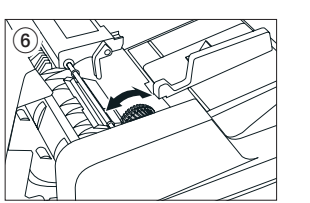

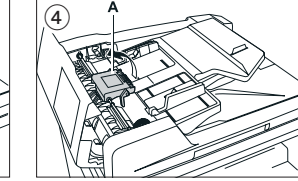

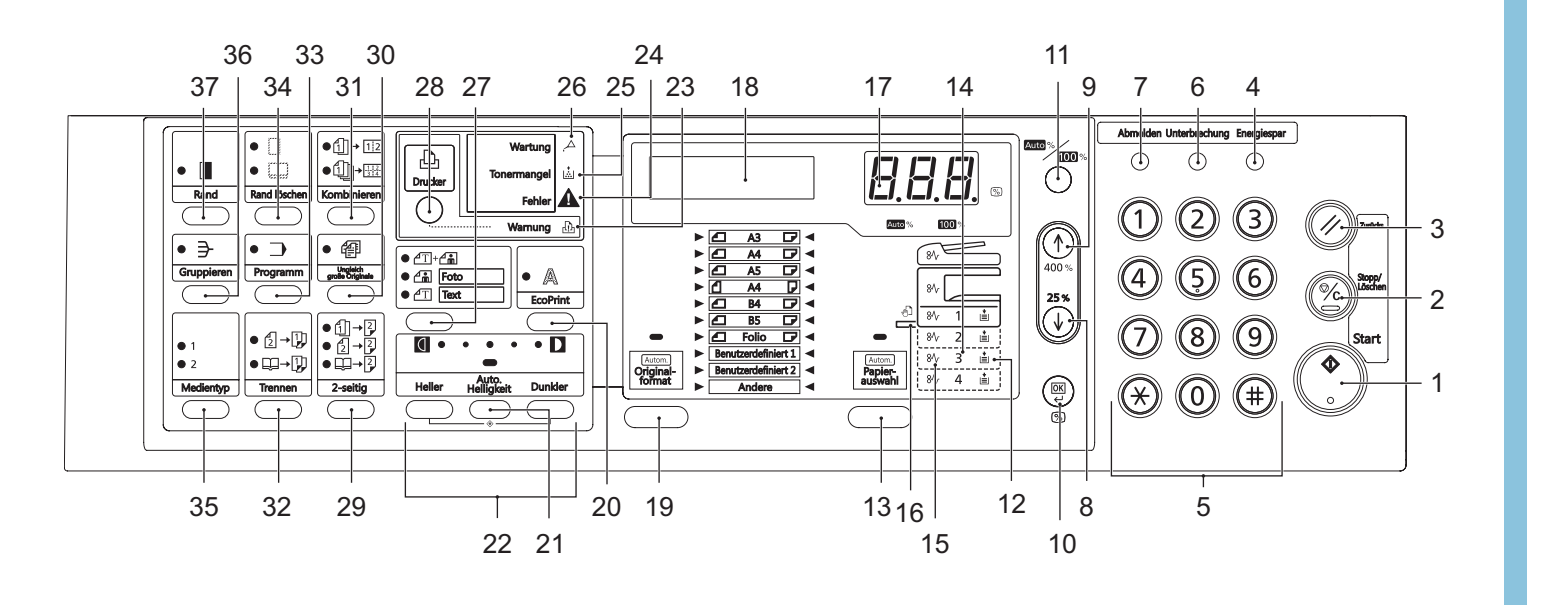

➊ Legen Sie Ihre Dokumente auf das Vorlagenglas oder in den Vorlageneinzug.

➋ Geben Sie über die ZIFFERNTASTATUR die gewünschte Anzahl der Kopien ein.

### **Papierzufuhr**

Wählen Sie die gewünschte Papierzufuhr mit der Taste PAPIERAUSWAHL. Ist die automatische Formaterkennung aktiv, wird die zum Original passende Papierzufuhr automatisch gewählt. Sonderpapiere sollten in die Universalzufuhr eingelegt werden.

### **Kopienhellligkeit**

Wählen Sie die Vorlagenart zwischen TEXT & FOTO, FOTO oder TEXT. Die Helligkeit der Kopie kann über die Tasten HELLER und DUNKLER geändert werden.

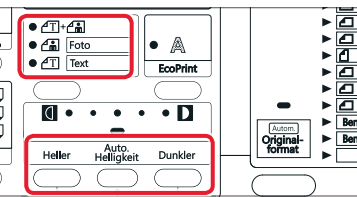

#### **Sätze erstellen**

Drücken Sie die GRUPPIEREN Taste. Geben Sie über die ZIFFERNTASTATUR die gewünschte Anzahl der Kopien ein. Drücken Sie die grüne START Taste.

HINWEIS Jeder Satz kann gedreht ausgegeben werden, falls eine A4- und eine A4-R-Papierzufuhr zur Verfügung steht. Siehe Abschnitt Systemeinstellungen im Anwenderhandbuch.

### **Feste Zoomfaktoren**

Drücken Sie die Taste 100%/AUTO%, so dass die Anzeige über der Taste leuchtet. Mit der Taste PAPIERAUSWAHL wählen Sie die Papierzufuhr. Drücken Sie die grüne START Taste, um den Kopiervorgang zu starten.

### **Zoomfaktor wählen**

### **Duplexkopie**

Wählen Sie mit der Taste 2-SEITIG die gewünschte Duplexart. Wählen Sie:

- · 1-seitige Vorlagen --> 2-seitiger Kopie
- · 2-seitige Vorlagen --> 2-seitiger Kopie
- · Buch --> 2-seitiger Kopie

Bei der Auswahl Buch achten Sie auf korrektes Anlegen des Buches auf dem Vorlagenglas.

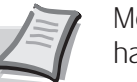

Kopie vorbereiten

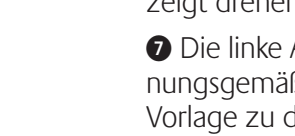

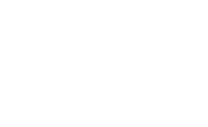

 $\sqrt[4]{2}$  8\r  $\frac{1}{2}$  is  $\frac{1}{2}$ 84 自 首 84 昌 直 |8⁄ | ≜ | ≛

Einstellungen

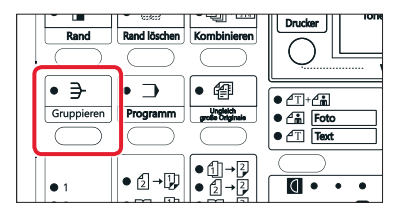

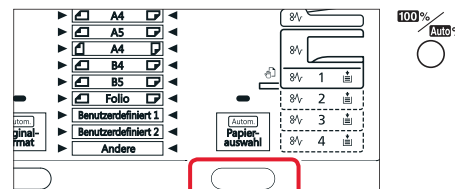

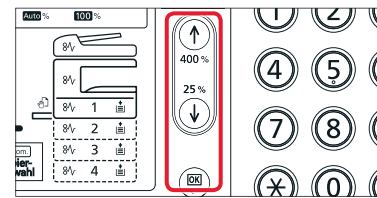

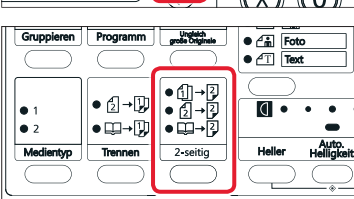